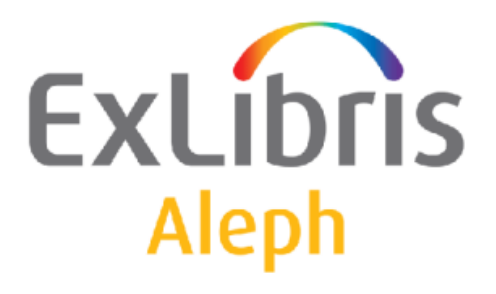

# Rendszerkönyvtárosok kézikönyve

Keresés

# Rendszerkönyvtárosok kézikönyve – Keresés Aleph 500 20-as verzió

#### Bizalmas információ

Az ezen dokumentumban található információk az Ex Libris Ltd. és tagvállalatainak tulajdona, és az ezen információkkal történő minden fajta visszaélés vagy azok rosszhiszemű felhasználása pénzügyi veszteséget okoz. NE MÁSOLJA LE EZEN INFORMÁCIÓKAT, AMENNYIBEN NEM RENDELKEZIK AZ EX LIBRIS LTD ÍRÁSOS ENGEDÉLYÉVEL.

Ezen dokumentum korlátozott körű az Ex Libris Ltd-vel vagy annak tagvállalataival kötött szerződés alapján. A dokumentumban található információk kereskedelmi titkokat tartalmaznak, ezért bizalmas jellegű.

#### Elállás

Az ezen dokumentumban található információk időnként megváltoznak. Győződjön meg arról, hogy a legfrissebb dokumentumot használja. Az Ex Libris Ltd-vel kötött szerződésben lefektetett jótállási elveken túl az ezen dokumentum használatára vonatkozó jótállási igény nem kérelmezhető. Eltérő megállapodás hiányában az Ex Libris nem felelős az ezen dokumentum használatából adódó közvetlen vagy közvetett károkért.

Ezen dokumentumban harmadik félre történő hivatkozás csupán kényelmi okokból szerepel. A harmadik fél által nyújtott információk nem részei az Ex Libris termékeknek, ezért azokért felelősséget sem vállal.

### Védjegyek

"Ex Libris," az Ex Libris Bridge, Primo, Alephino, Voyager, SFX, MetaLib, Verde, Digitool, Preservation, URM, Voyager, ENCompass, Endeavor eZConnect, WebVoyage, Citation Server, LinkFinder és LinkFinder Plus és egyéb márkák Ex Libris vagy társvállalatának védjegyei, vagy bejegyzett/regisztrált védjegyei.

A fenti listáról hiányzó név vagy logó nem képez semmilyen lemondást az Ex-Libris vagy társvállalatai által a termékükben, fícsörben vagy szolgáltatásnévben vagy logóban teremtett szellemi tulajdonjogról.

A következő listán azok a harmadik fél termék-védjegyei szerepelnek, amelyekre a jelen dokumentációban hivatkoztunk. Az Ex Libris nem formál semmilyen jogot ezekre a védjegyekre. Ezen harmadik fél termékmárkáinak használata az Ex Libris részéről nem jelent semmilyen népszerűsítést és viszont.

Az Oracle az Oracle Corporation bejegyzett védjegye. UNIX az Egyesült Államokban és más országokban bejegyzett védjegy, az X/Open Company Ltd. kizárólagos engedélyével.

Microsoft Windows, a Windows logó, Microsoft Notepad, Microsoft Windows Explorer,

Microsoft

Internet Explorer, és Windows NT bejegyzett védjegyek, míg az ActiveX a Microsoft Corporation védjegye az Egyesült Államokban és/vagy más országokban.

Unicode és az Unicode logó az Unicode Inc. bejegyzett védjegyei.

Google a Google Inc. bejegyzett védjegye.

Copyright Ex Libris Kft., 2010. Minden jog fenntartva.

A dokumentum 2010. október 11-én került kiadásra.

Webcím: http://www.exlibrisgroup.com

# **Tartalom**

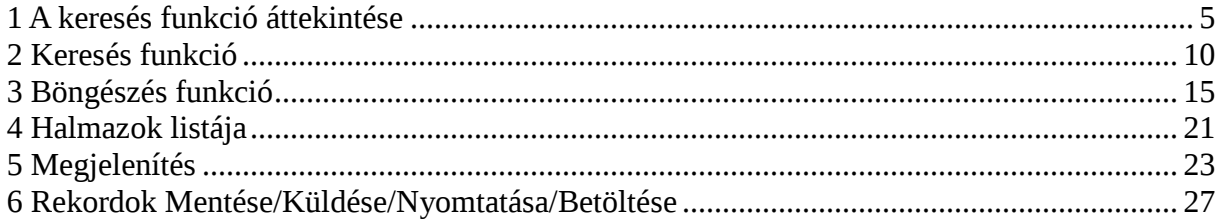

# 1 A keresés funkció áttekintése

Ez a fejezet a következő szekciókat foglalja össze:

- Keresőfunkciók
- Indexek
- Funkcionális/Áttekintő mód
- Teljes képernyős mód

# 1.2 Keresőfunkciók

A keresőfunkciót alkalmazhatja:

- Az adatbázisban bibliográfiai és authority rekordokra keresésre.
- Egy példányra vonatkozó gyűjteményi adatok, mint például az egyes példányok raktári jelzetének megtekintésére (például részleg és polc szám).
- Kölcsönzési adatok megtekintése, mint például: egy példány kölcsönözhető-e, illetve kölcsönzött-e.

Két keresőtípus választható a Keresés funkcióban:

- Böngészés Egy ABC sorba rendezett besorolási adatlistában (mint pl. címek, szerzők és tárgyszavak) böngészhet.
- Keresés Kereshet az adatbázisban kulcsszóval is. A rendszer Szóindexeket keres (mint pl. Szavak címben, Szavak tárgyszóban) olyan rekordokban, amelyek tartalmazhatnak olvasó által beírt kulcsszavakat (a WebOpacban ezt Keresés funkciónak hívják). A példány egyedi azonosítójával – mint pl. ISBN szám, vagy vonalkód szám – találhat meg egy konkrét rekordot.

### 1.2 Indexek

A rendszerkönyvtáros meghatározhatja az olvasói keresés funkcióban elérhető indexeket. Három indextípust különböztetünk meg.

- Besorolási elemek index A besorolási elemek a olyan a bibliográfiai rekordra vonatkozó - teljes kifejezések, mint például a szerző, cím, tárgyszó stb. Egy teljes mező, vagy meghatározott almezők alkalmazhatók Besorolási elem indexként. A Besorolási elem indexet a Böngésző funkció alkalmazza.
- Szó indexek a bibliográfiai rekord egy konkrét mezőből vett szavak listája. Szóindex a következőket tartalmazhatja:
	- o szavak szerzőségi adatokból (100, 110… mezőkódok)
	- o szavak címadatokból (240, 241, 242, 243, 245… mezőkódok)
	- o szavak tárgyszavakból (600, 650-es mezőkódok)
	- o a rekord bármely szava

A szóindexeket a keresési funkció használja.

• Direkt indexek – mind keresésre mind böngészésre alkalmazható. A direkt indexek az alábbiakat tartalmazhatják:

- o rendszerazonosító
- o ISBN/ISSN
- o raktári jelzet
- o leltári szám

### 1.3 Funkciók/Áttekintés mód

A baloldali panelban választhat a Funkciók vagy Áttekintés mód között. A Funkciók mód engedélyezi az adatbázisban történő keresését, rekordok megtekintését, halmazok létrehozását stb. a lenti 2-7-es szekciókban leírtaknak megfelelően.

Az Áttekintés mód megjeleníti az Áttekintés faszerkezetet, amely egy bibliográfiai rekordhoz tartozó összes – rendszerben található – rekordot megjeleníti. Megjeleníti például a bibliográfiai rekordot, a holding rekordot, az adm rekordot, valamint a példányokat, előfizetéseket, rendeléseket és a kiválasztott rekordhoz kapcsolódó példányokat.

Amikor egy rekord áttekintés módban jelenik meg, a jobb oldali panelben az egyes GUI funkciók gombjait találhatja. (Katalogizálás, Példányok, Kölcsönzésk, KKK, Rendelések, Kardex, Keresés).

### 1.4 Teljes képernyő mód

A Teljes képernyő mód lehetővé teszi a kiválasztott rekordot tartalmazó ablak kinagyítását.

A Teljes képernyő opció használatához:

- 1. Írjon be egy Keresés vagy Böngészés lekérést.
- 2. Jelölje ki a lekérdezés eredményeképpen megjelenő rekordhalmazt:

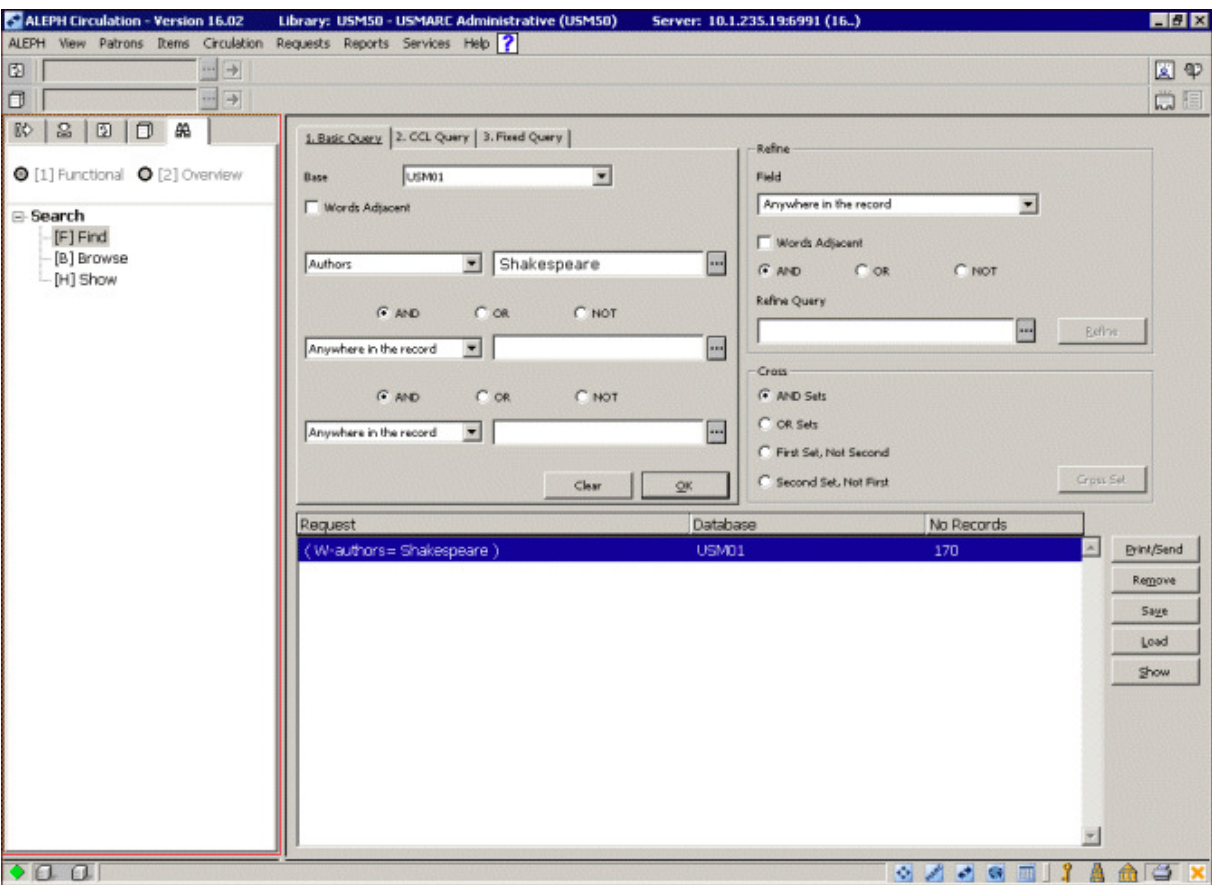

3. Kattintson a Megjelenítés elágazásra. Ez jeleníti meg a fenti panelban a rekordlistát, míg a Teljes nézetet az alsó panelban:

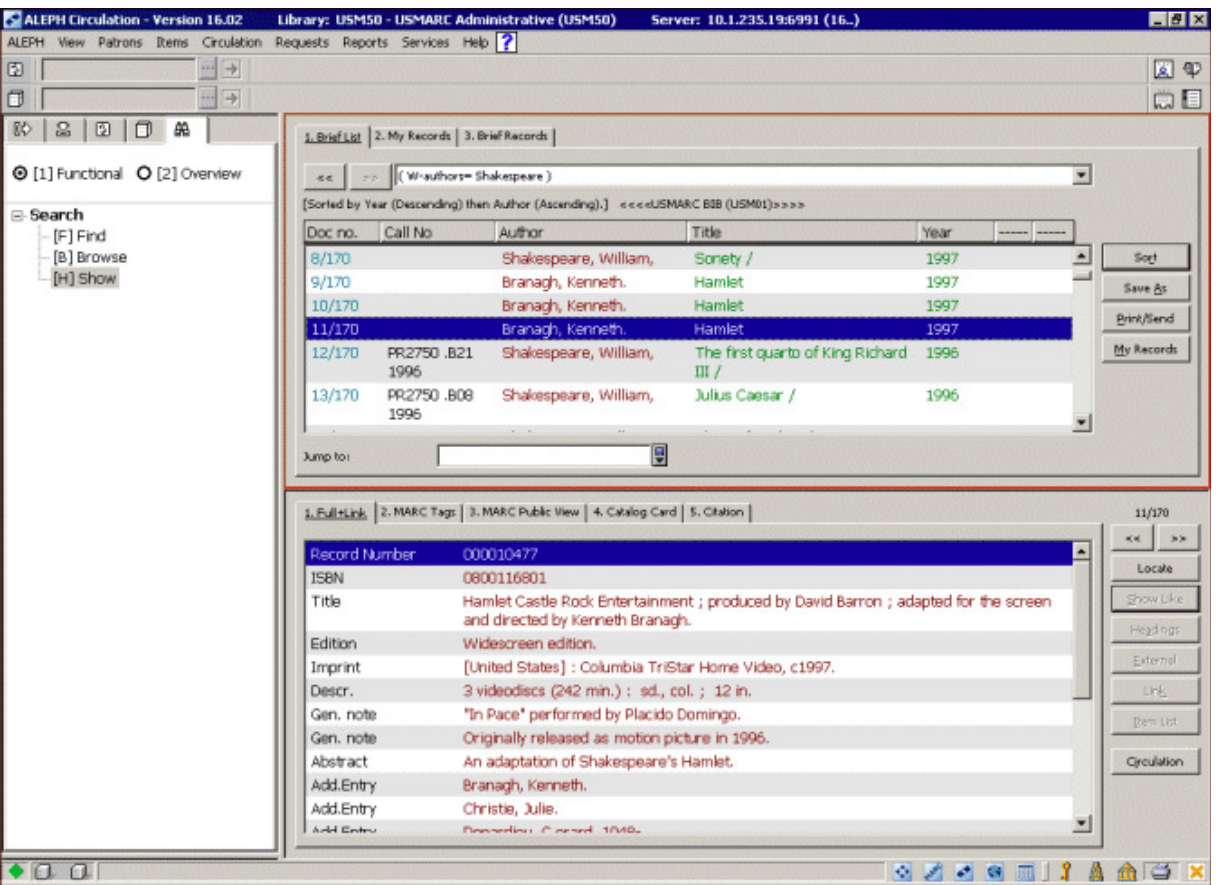

4. A rekordot úgy tekintheti meg teljes képernyő módban, hogy az alsó, vagy a felső panelra kattint, kiválasztja a Teljes képernyő opciót a Nézet menüből, vagy rákattint a

 ikonra a képernyő jobb felső sarkában. Ezután az alsó panel nem fog látszódni: a teljes képernyőt a felső panel foglalja el.

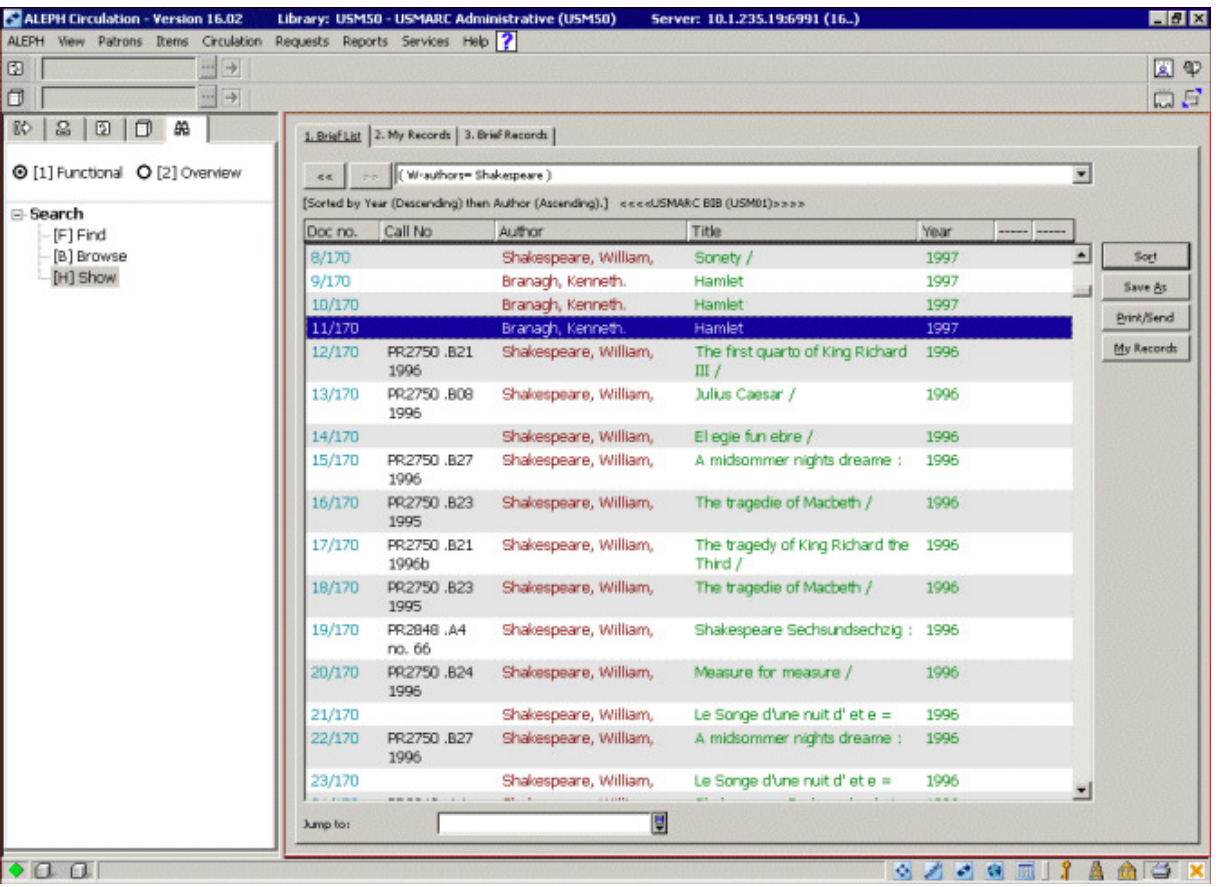

5. Amennyiben kiválasztja az opciót még egyszer, akkor a navigációs panel eltűnik és a rekord tölti ki az egész képernyőt:

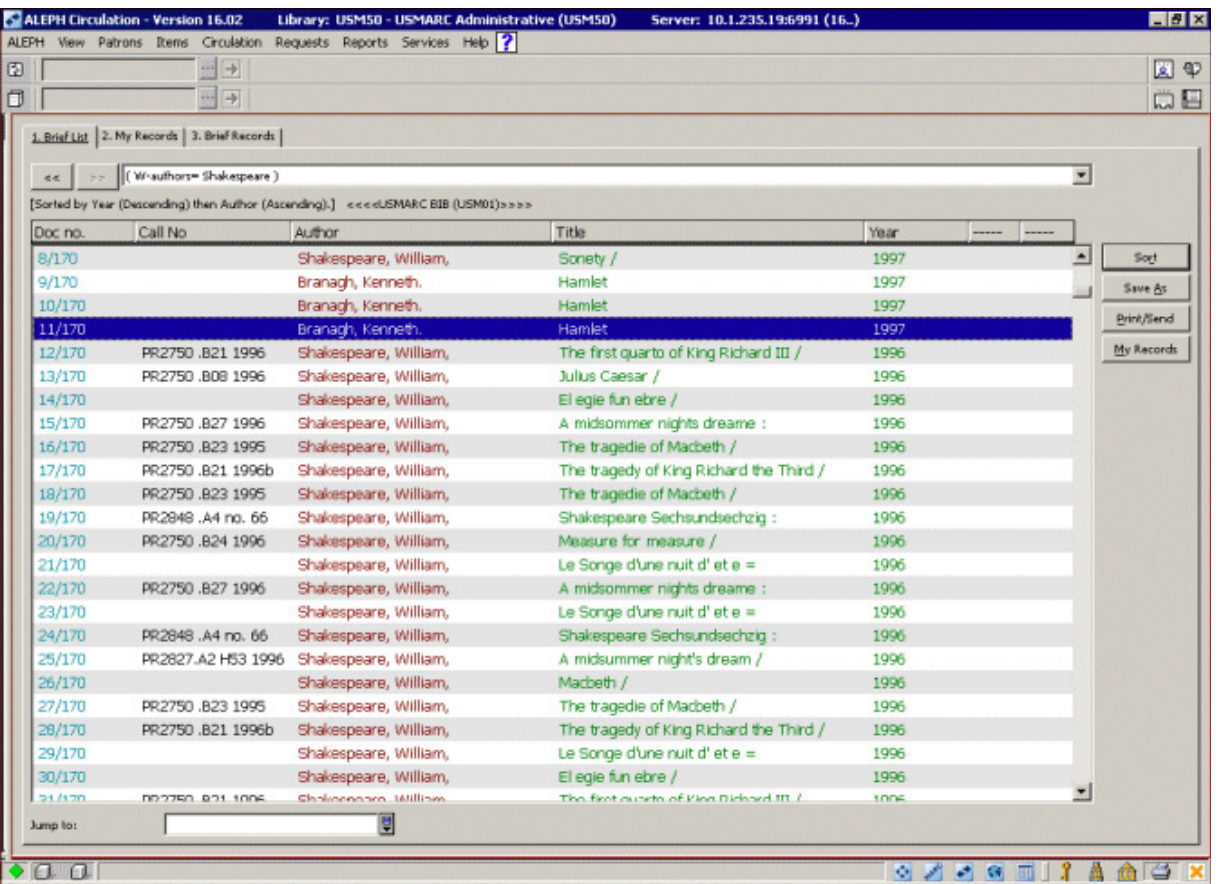

6. A Teljes képernyős nézetből kilépni, és az előző nézetbe visszalépni a Teljes képernyő funkció – Nézet menü vagy  $\boxed{\equiv}$ ikon – újra választásával tud.

# 2 Keresés funkció

Ez a fejezet a következő funkciókat foglalja össze:

- Összetett keresés
- CCL keresés
- Több mezős keresés
- Szókeresés CJK-hoz (Kínai, japán és koreai karakterek)

A keresés funkció az adatbázisban kulcsszavas, egyedi azonosítós és besorolási elemes keresést tesz lehetővé. A rendszer olyan szóindexekre keres (címadatok szavai, tárgyszavak szavai) amelyek a felhasználó által beírt kulcsszavakat tartalmazó rekordokra mutatnak; egyedi azonosítók direkt indexeire (ISSN, vonalkód stb); valamint besorolási elemek indexeire.

A keresés funkció használatához válassza a Keresés csomópontot.

### 2.1 Összetett keresés

Összetett keresés választásakor a következő panel jelenik meg:

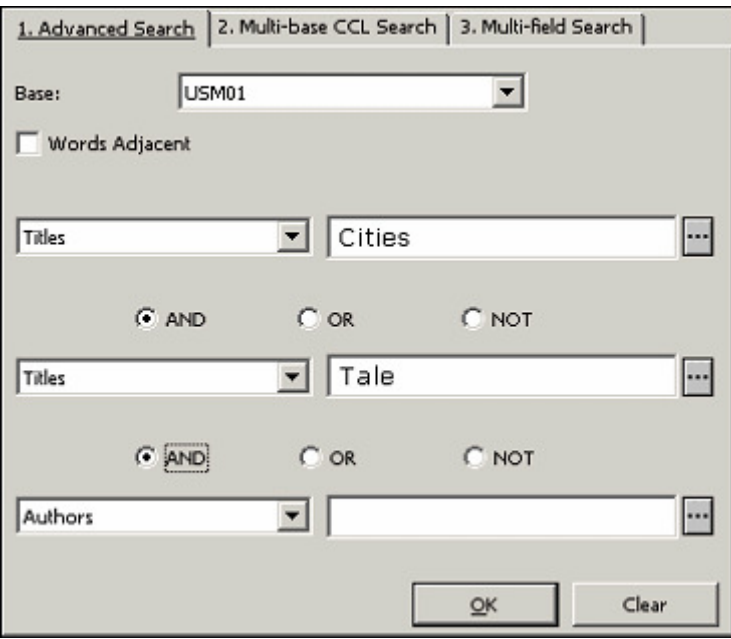

Válassza ki azt a mezőt, amelyre keresni kíván (azaz a keresendő indexet) majd írja be a keresendő szöveget.

A Szomszédos szavak opcióval utasíthatja a rendszert arra, hogy a kereséssztring szavainak ugyanabban a mezőben kell lenniük, valamint a rekordban egymás mellett kell megjelenniük.

Kulcsszavak beírásánál csonkolást, helyettesítő karaktereket és logikai operátorokat használhat az alábbiakban leírtak szerint.

### 2.1.1 Csonkolás

Egy szórész beírásakor ha a ? vagy a \* kezdő (vagy záró) karakterekkel azt jelöli a rendszernek, hogy az összes olyan szóra szeretne keresni, amely a megadott szórésszel kezdődik (vagy végződik). Csonkolhat a szó elején, a szó végén, a szó közepén, azonban szóeleji ÉS végi csonkolást nem alkalmazhat.

Példák:

### chloro?

Az összes chloro-val kezdődő szóra keres a rekordok indexelt mezőiben.

#### ?benzene

Az összes benzene-vel végződő szóra keres a rekordok indexelt mezőiben

#### 2.1.2 Helyettesítő karakterek

A helyettesítő karakterekkel határozhatja meg a rendszernek, hogy olyan szavakra keressen amelyek különböző helyesírásúak lehetnek, vagy egyezzenek egy bizonyos szórésszel.

? és a \* karakterek lehetnek helyettesítőkarakterek.

Példák:

### ps?ic

Az összes olyan rekordot visszakeresi, amelyek ps-sel kezdődik és ic-re végződik egy indexelt mezőben, úgymint a psychic vagy a psychotic.

A # egy karakter helyettesítője, vagy a nem létező karaktereké.

Például:

### colo#r

visszakeresés eredménye egyaránt lehet a color és a colour is egy indexelt mezőben.

A ! egy karakter helyettesítője.

#### wom!n

visszakeresése eredméynezheti mind a woman mind a women találatot egy indexelt mezőben.

### 2.1.3 Logikai (Boolean) operátorok

Leszűkítheti, vagy kibővítheti a keresést a következő logikai (Boolean) operátorokkal: AND (ÉS), OR (VAGY), NOT (NEM).

Példák:

### peasant and labo?r

visszakeresése a peasant és a labor vagy labour találatot eredményezi.

### peasant or serf

visszakeresése az összes olyan rekordot eredményezi, amelyben vagy a peasant, vagy a serf szó szerepel.

### lord not serf

visszakeresés az összes olyan rekordot eredményezi, amelyben szerepel a lord szó, de ugyanakkor ne szerepeljen benne a serf.

A Boolean and, or, not operátorokra a következő jeleket is használhatja:. Amennyiben egy operátort sem ír be, akkor az and-et veszi a rendszer alapértelmezettnek.

- $\bullet$  AND=+ (plusz)
- AND=& (and)
- OR=  $|$ (pipe)
- NOT=  $\sim$  (tilde)

Példák:

peasant & labo?r peasant + labo?r peasant | serf lord  $\sim$  serf

### 2.1.4 Zárójelek

Zárójeleket is alkalmazhat a keresések során. Például:

#### (data or edp) and (program? or system)

#### 2.2 CCL keresés

A több bázisú CCL keresés fül (lásd alább) a különböző indexekben egyszerre történő CCL keresést teszi lehetővé:

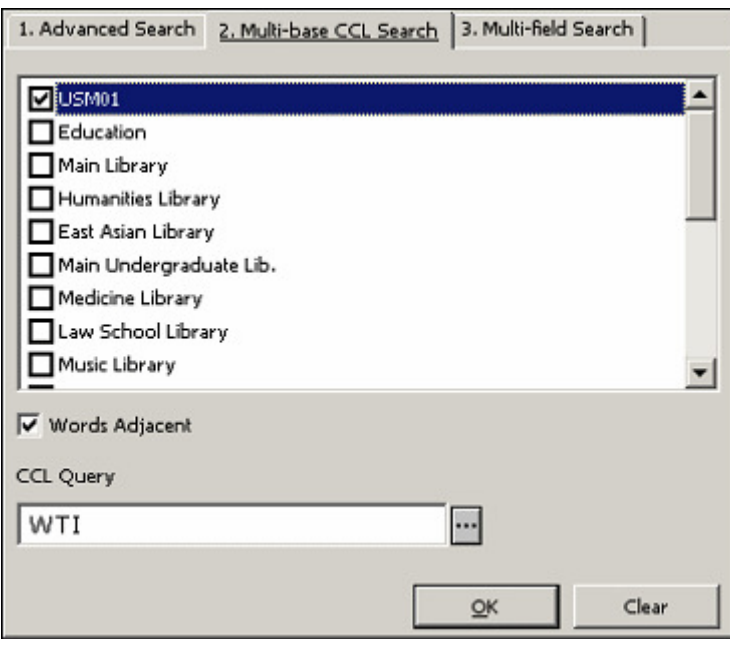

A több bázisú CCL kereséssel egyidőben több bázisban hajthat végre keresést. Először válassza ki az adatbázisokat, majd írja be a keresni kívánt kulcsszavakat.

Először meg kell határoznia a keresendő szóindexek kódját. Például:

# A wti=(chem? or bio?) and wau=jones a Címadatok szavaira (Words of titles) és a Szerzőségi adatok szavaira (Words of authors) keres.

A Szomszédos szavak opcióval a rendszert arra utasíthatja, hogy a keresendő sztring ugyanabban a mezőben legyen, és a rekordon belül egymás mellett jelenjenek meg.

#### 2.3 Több mezős keresés

Több mezős keresés során (ahogy azt alább látja) előre meghatározott indexek alkalmazásával kereshet rekordot. Amennyiben több, mint egy mezőt tölt ki, akkor az and Boolean operátorral lesz a keresés végrehajtva:

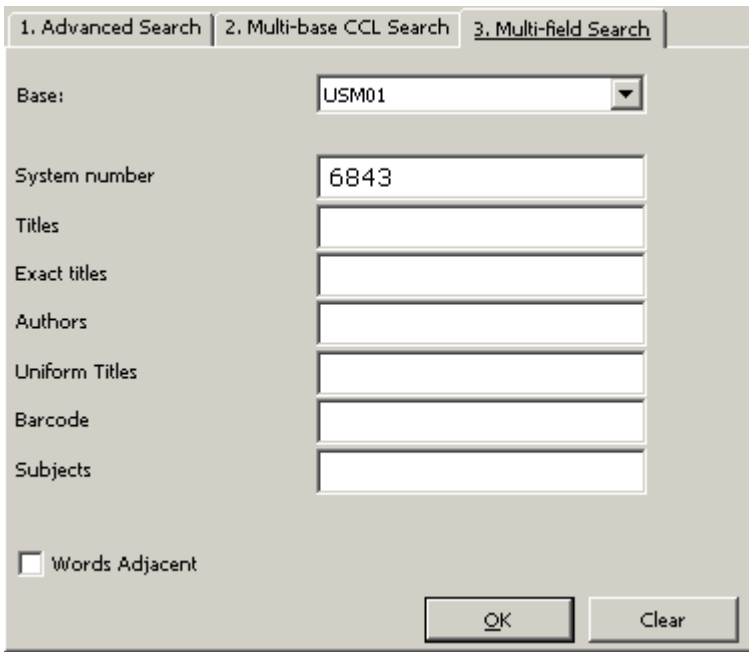

A Szomszédos szavak opcióval a rendszert arra utasíthatja, hogy a keresendő sztring ugyanabban a mezőben legyen, és a rekordon belül egymás mellett jelenjenek meg.

#### 2.4 Szókeresés CJK-hoz (Kínai, japán és koreai karakterek

Kétféle módon kereshet a rendszerben kínaiul:

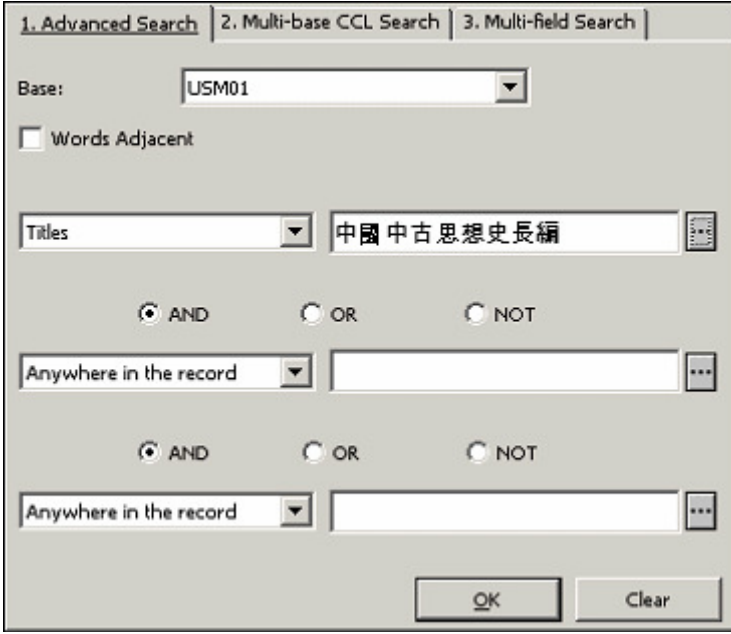

Mindkettő az egymás melletiségen alapul.

• Amennyiben a Szomszédos szavak opciót választja, akkor a rendszer a teljesen egyező sztringre keres

Például: A felhasználó az ABCD karakterekből álló sztringet írja be. A rendszer ezután kizárólag az ABCD sztringre fog keresni.

• Amennyiben a Szomszédos szavak opciót nem jelöli ki, akkor a rendszer feldarabolja a sztringet karakterekre a Booleand AND operátort illesztve közéjük.

Példa: A felhasználó az ABCD karakterekből álló sztringet írja be. A rendszer feldarabolja A B C D karakterekre, és az AND Boolean operátort illeszti közéjük.

# 3 Böngészés funkció

A Böngészés funkcióban különböző rekordok (mint. pl. biliográfiai rekord) Abc sorrendbe rakott kifejezéseinek (mint pl. címadatok, szerzőségi adatok, tárgyszavak) listájában böngészhet. A Böngésző funkció besorolási indexeket, szóindexeket vagy direkt indexeket tud kezelni.

A Böngészés funkcióhoz válassza a Böngészés csomópontot.

# 3.1 Böngésző lekérdezés

A Böngészés csomópont választásakor az alábbi panel jelenik meg. Válasszon egy bázist, egy besorolási indexe, majd gépelje be a keresett kifejezést:

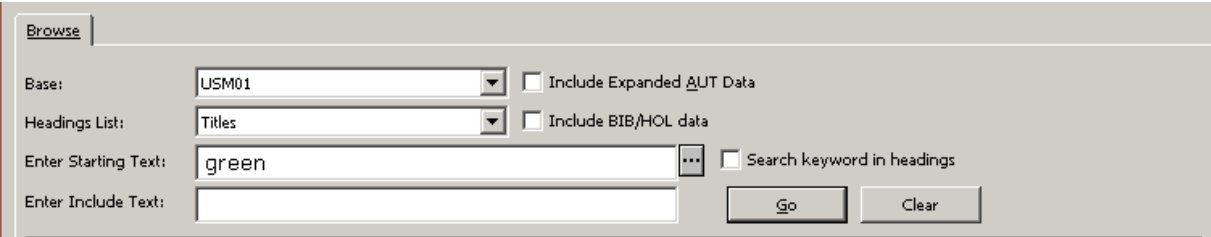

Ha kijelöli az AUT kapcsolat jelölőnégyzetet, majd a Mehet gombra kattint, akkor a besorolási elemmel együtt a hozzáadott authority információ is megjelenik. Az AUT kapcsolat mező meghatározza, hogy az USMARC authority rekord 260 (lásd még utaló - tárgyszó), 664 (Lásd még utaló - név), 666 (Lásd utaló – Név) és 680 (Általános nyilvános megjegyzés) mezői a linkelt biblográfiai besorolási elemekkel közösen jelenjenek-e meg a besorolási listában. A UNIMARC authority rekord 300, 305, 310, 320 és 330-as mezői is a megjelennek a besorolási listán.

Ha a Beleértve BIB/HOL adat opciót is kiválasztja, akkor a böngészőlista a következőképpen módosul:

- Az első oszlop Besorolásra, a második Bibliográfiai adatra (cím és a bibliográfiai rekord főbb adatai) míg a harmadik HOL adatra (gyűjteménnyel kapcsolatos adatok: elhelyezés) módosul. (míg az opció kiválasztása nélkül az első oszlop a dokumentumok számát, a második az utalót, a harmadik a vezérszót, a negyedik pedig az auth. adatokat tartalmazza).
- A besorolási elemek nem csak egyszer jelennek meg, hanem ugyanaz a besorolási elem ismétlődik a különböző bibliográfiai és holding rekordok esetében.

A Beleértve HOL adat opció kiválasztásakor a lista a következő adatokat jeleníti meg: Index szövege, Bibliográfiai adatok, Holding adatok.

Megjegyzés: a Beleértve BIB/HOL adatok opcó kizárólag a BIB könyvtárból működik.

### 3.2 Kulcsszavas keresés a besorolási elemek jelölődobozban

Ez a jelölődoboz kizárólag azokban a könyvtárakban elérhető, amelyek konfigurálták besorolási elemek kulcsszavas keresését. A Kulcsszavas keresés a besorolásban (heading) opció bejelölésével teheti a felhasználók részére elérhetővé a besorolási elemek kulcsszavas keresését (ahogy azt az "Írja be a kezdőpontot" mezőbe begépelte). Az "Írja be a kezdőpontot" szövege lesz az a kulcsszó (és nem csak a besorolási elem kezdőpontja), amelyre a besorolási listában keres a rendszer. A találati lista a kívánt kulcsszavakat tartalmazó besorolási elemeket fogja megjeleníteni.

# A Kulcsszavas keresés Heading-ben bejelölésekor az Írja be a tartalmazott szöveget szövegdoboz inaktív lesz.

Íme egy példa a besorolási elem kulcsszavas keresésére: A felhasználó a "futball" kulcsszóra keres rá; a rendszer a következő besorolási listát adja találatként: "Futball szövetség," "Futball életre halálra," "Futball VB-k," "Amerikai futball" stb.

A besorolási elemek kulcsszavas kereséséről az Aleph 20.01 Rendszerkönyvtárosok kézikönyve – Web OPAC Besorolási elemek kulcsszavas keresése fejezetben talál további információt.

### 3.3 Böngészőlista

A kezdőpont megadása után a rendszer egy böngészhető/görgethető Abc sorrendbe rendezett listát jelenít meg, a találatok megjelenítésével. Ez nem a lista első eleme lesz, mert a rendszer a keresett elemet Abc sorrendben megelőző találatait is megmutatja. Ezen felül a besorolási elemekhez tartozó dokumentumok száma is megjelenik (a # dok oszlopban). Kizárólag azok a besorolási elemek jelennek meg, amelyek a releváns logikai bázisban szerepelnek. Amennyiben a keresési bázis kódja egy könyvtárkóddal megegyező, akkor a böngészőlista tartalmazza mind a linkelt és a nem linkelt besorolási elemeket is.

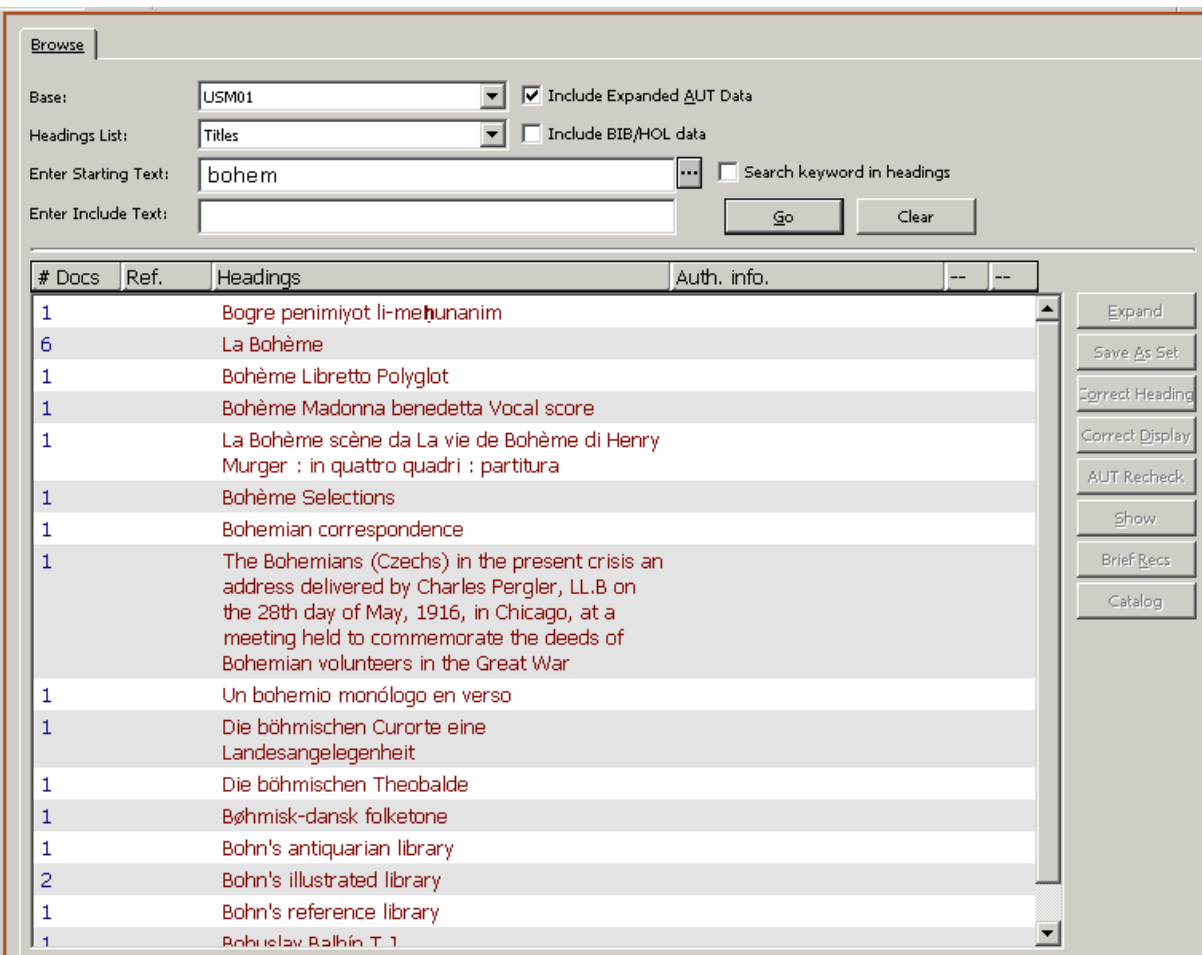

A lista egy új elemére úgy ugorhat, hogy begépel egy új kezdőszöveget az Írja be a kezdőpontot mezőbe. Itt legfeljebb 2000 karaktert használhat, így konkrét karakterláncra is kereshet.

A hosszabb besorolási elemek hatékonyabb keresése érdekében gépelje be az Írja be a tartalmazott szöveget mezőbe a keresett karakterláncot. Ez teszi lehetővé azt, hogy a teljes szöveg begépelése nélkül is hatékonyan megtaláljon egy konkrét besorolási elemet.

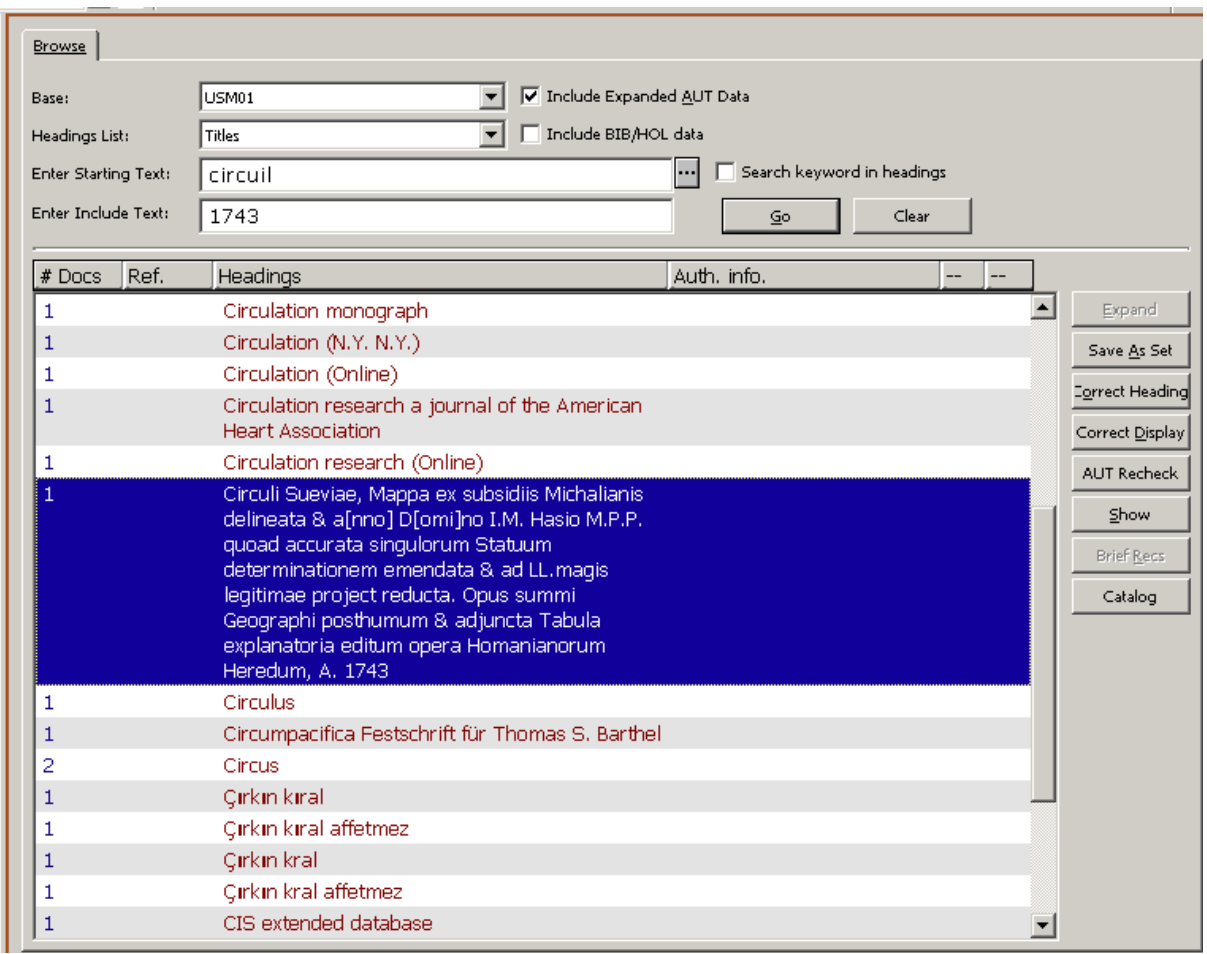

# 3.3.1 A bővebben gomb

Amennyiben egy bejegyzéshez authority rekord is kapcsolódik, akkor kijelöléskor a Bővebben gomb aktiválódik, melyre kattintva a kiválasztott besorolási elemhez társított authority rekord referencialistája jelenik meg. Ezen felül lehetővé teszi a "lásd", "lásd még", "lásd -tól" referenciák megtekintését. A referencialista lehetővé teszi az autorithy rekordok direkt áthelyezését a katalogizáló modul rekord fülébe.

### 3.3.2 Halmaz mentése másként

A besorolási elemhez kapcsolódó rekordokat lementheti, ha egy, vagy több – böngésző listán szereplő – besorolási elemet kiválaszt, és a Mentés másként gombra kattint. Ekkor egy kis ablak jelenik meg, amelyben megadhatja halmaz nevét, vagy egyszerűen csak elfogadja a javasolt alapértelmezett nevet.

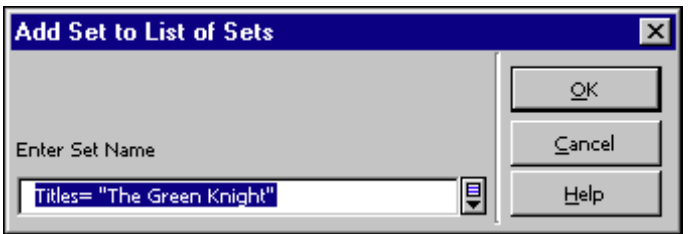

Az elmentett halmaz a Keresés csomópontban a következőképpen jelenik meg:

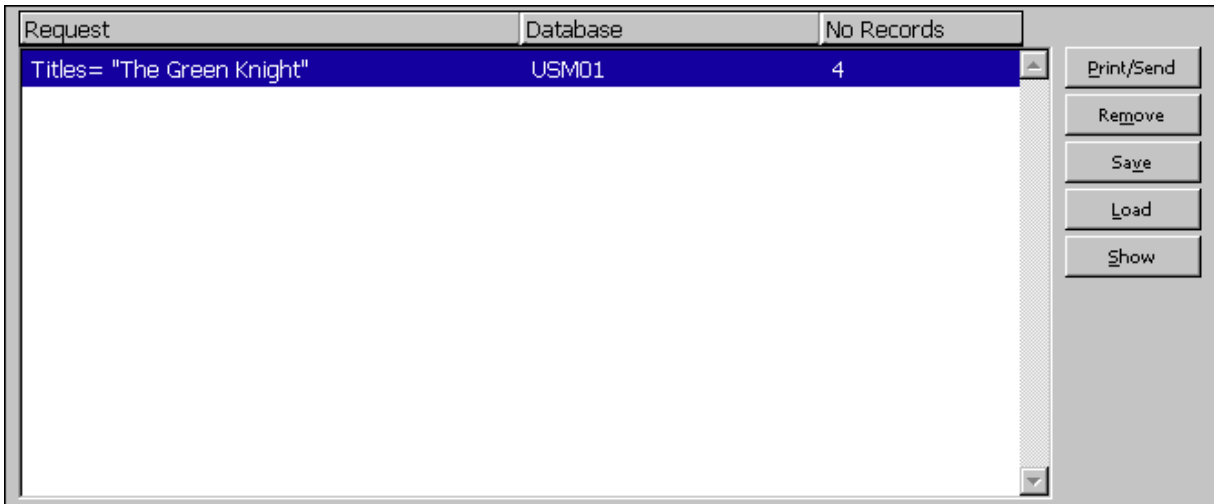

# 3.3.3 Besorolási elemek korrekciója

A Korrekt gombra kattintva javíthat a kijelölt besorolási elemeken.

Amikor egy authority rekordhoz kapcsolódó besorolási elemen javít a Korrekt gombra kattintva, akkor a következő figyelmeztetőüzenet jelenik meg: "A választott besorolási elem authority-hoz kapcsolódó besorolást tartalmaz. Biztosan szeretné a besorolási elemet javítani? Igen/nem."

A Korrekt párbeszédablak a következőképpen jelenik meg.

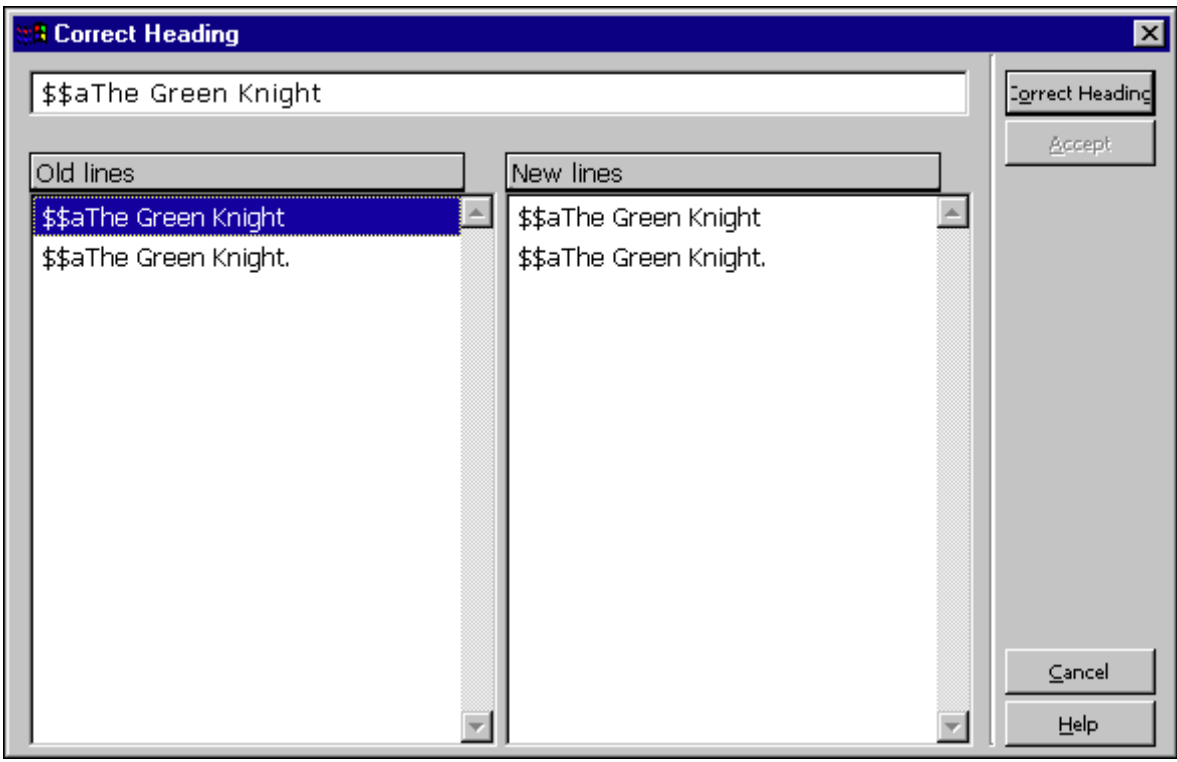

Javításhoz igény szerint módosítsa a felső mezőben a besorolási adatot, majd kattintson a

Korrekt gombra, mely után – a párbeszédablaktól jobbra - megtekintheti a módosításokat ("ez lesz" panel). A régi sorok megmaradnak a bal oldali panelban ("ez volt"). A módosítások jóváhagyásához és a böngészőlista frissítéséhez a Jóváhagyás gombra kattintson. Amennyiben jóváhagyás előtt szeretné még módosítani az új besorolási elemet, akkor azt megteheti a felső mezőben, majd a megtekintéshez (ez lesz szekció) kattintson ismét a Korrekt gombra. Ügyeljen arra, hogy a javított besorolási elemhez tartozó rekordok az új szöveggel módosulnak.

Almező törléséhez kizárólag az almező tartalmát kell törölni, az almező kódot (és a dollárjeleket). Például "\$\$aVezérműszíjak:\$\$begy műszaki elme vallomásai" besorolási elem \$\$b almezőjének törléséhez a következő sort írja be a javítás szerkesztőmezőjébe?

"\$\$aVetérműszíjak\$\$b"

Almezőkód módosításához hagyja meg az eredeti almezőkódot, és írja közvetkenül mellé az újat. Például: a \$\$b a következőképpen módosíthatja \$\$g-re:

"\$\$aVezérműszíjak:\$\$b\$\$gegy műszaki elme vallomásai

### 3.3.4 Megjelenítés korrekciója

A kiválasztott besorolási elem megjelenítését a Korrekt mutat gombbal módosíthatja. A Korrekt mutat párbeszédablaka a következőképpen jelenik meg:

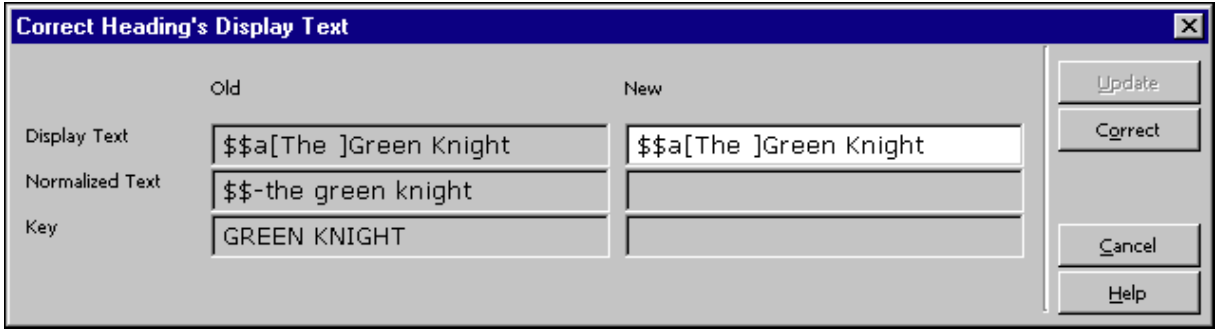

A párbeszédablak bal oldalán (Régi) a jelenlegi megjelenítési forma szerepel, beleértve a megjelenő szöveget, a normalizált szöveget és a besorolási elem beiktató kulcsát. A besorolási elem megjelenítését a párbeszédablak jobb oldalában (Új) módosíthatja, az új adatok bevitelével majd a Korrekt gombra kattintással megtekintheti meg az eredményt. A módosításokat jóváhagyását és a böngészőlista frissítését az Aktualizál gombra kattintva teheti meg. Ügyeljen arra hogy a besorolási elem megjelenítése kizárólag akkor javítható, ha a besorlási elem és a beikatási kulcs normalizált alakja nem módosul a javítás során. Például javíthat a központozáson.

# 3.3.5 AUT újraellenőrzés – Authority újraellenőrzés a kiválasztott besorolási elemeken

Egy besorolási elemmel egyező Authority rekord újraellenőrzéséhez kattintson az AUT újraellenőrzése gombra. Az újraellenőrzést kizárólag akkor hajthatja végre, ha a besorolási elem nem kapcsolódik egy authority rekordhoz sem, ha nincs kereszthivatkozása egy másik besorolási elemre, illetve ha csak egy besorolási elem lett kiválasztva.

Ez a művelet a besorolási elemet NEW (új)-ra állítja azért, hogy a Update BIB from AU (ue-08) (BIB frissítése AUT-ból) művelet ismét kezelni tudja.

Az ue-08 a BIB könyvtár besorolási elemeit az egyező AUT könyvtár adataival bővíti. Ez az eljárás ellenőrzi a BIB könyvtárat egy AUT könyvtáron, valamint kereszthivatkozásokat és/vagy többnyelvű egyenértékeket ad a BIB besorolási adatok táblájához.

# 3.3.6 Megjelenítés

A Megjelenítés gombra kattintva tekintheti meg a besorolási elemmel társított bibliográfiai rekordokat. Ezeket a rekordokat a Megjelenítés fejezetben tárgyaljuk.

# 3.3.7 Rövid rekordok

Egyes könyvtárak rövid rekordmegjelenítést alkalmaznak. A rövid rekordmegjelenítéssel a besroloási elemhez csatolt rekordokat lehet egymás alát rendezni. Amennyiben egy besorolási elemhez rövid rekordok tartoznak, akkor a Rövid lista gomb aktívvá válik. Ha erre a gombra kattint, akkor a rövid lista fülön keresztül megnézheti a rekordokat a megjelenítés csomópontban.

# 3.3.8 Katalogizálás

A Katalogizálás gombbal az egy vagy több besorolási elemhez tartozó rekordokat irányíthatja át közvetlenül a Katalogizáló modul katalogizáló fülébe. Egyszerre több besorolási elemet is kijelölhet, a rekordok szám azonban nem lehet több, mint 100.

# 4 Halmazok listája

A halmazok listája (ahogy azt lenn láthatja) egy keresési vagy böngészési eredmény (mentés másként funkcióval) mentett rekordhalmaz listáját jeleníti meg. A lista a Keresés csomópont alsó panelében jelenik meg.

Egy halmaz kijelölése után a Megnéz gombbal tekintheti meg a rövid, vagy teljes megjelenítést. A rekordok megjelenítését a Megjelenítés részben tárgyaljuk.

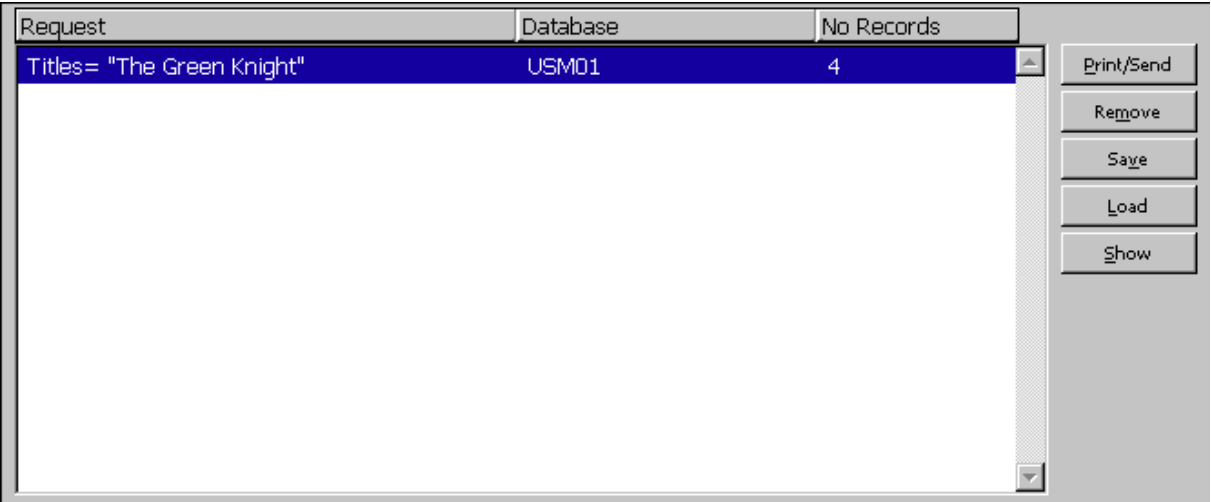

# 4.1 Szűkítés

Amennyiben egy halmaz túl nagy, vagy túl kicsi, szűkítheti vagy bővítheti a keresést a keresés csomópontban a panel jobb oldalán található szűkítés funkcióval:

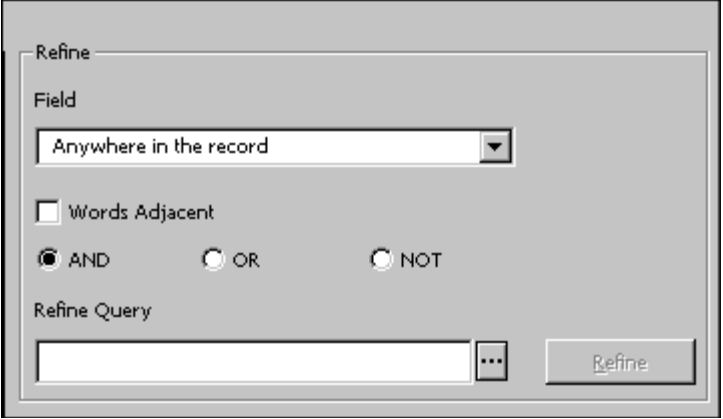

A keresést bővítheti – például – az OR (VAGY) logikai operátorrat. A keresés leszűkítéséhez válassza az AND (ÉS), a NOT (NEM) logikai operátort, vagy egy konkrét mezőt, amelyen a keresést szeretné lefuttatni, majd adja meg karakterláncot a Keresés szűkítése mezőben. A Szűkítés gomb ezután válik aktívvá. A szűkítés végrehajtásához nyomja meg a Szűkítés gombot.

A szűkítés kizárólag egy létező halmazon kerül végrehajtásra. A kiválasztott halmazt az új keresési kéréssel lesz ütköztetve – így jön létre az új (eredeti halmazhoz képest) szűkebb, vagy tágabb halmaz.

A Szomszédos szavak opcióval utasíthatja a rendszert arra, hogy a keresés sztring szavainak ugyanabban a mezőben kell lenniük, valamint a rekordban egymás mellett kell megjelenniük.

### 4.2 Halmazok ütköztetése

A megfelelő halmazok kijelölésével és a kívánt ütköztető funkció kiválasztása után halmazokat ütköztethet az Ütköztetés gombra kattintással (amely csak akkor lesz aktív, ha legalább két halmazt kiválasztott).

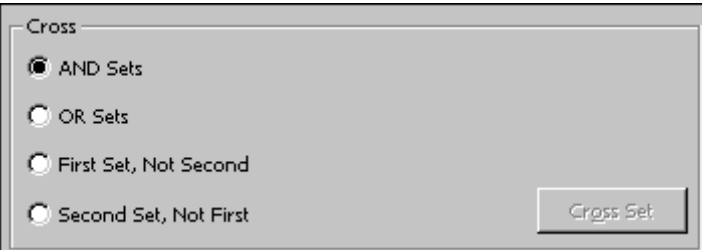

Az AND (ÉS), vagy OR (VAGY) operátorokkal történő ütköztetéshez annyi halmazt választhat ki, amennyit csak akar. Az Első halmaz, második nem és a Második halmaz, első nem funkciókat kizárólag két halmazra alkalmazhatja.

Az Első halmaz, második nem az 1-es halmaz összes kulcsszót tartalmazó rekordját visszakeresi, míg a 2-es halmazét nem. A Második halmaz, első nem pedig pont az ellenkezőjét teszi: a 2-es halmaz összes kulcsszót tartalmazó rekordját visszakeresi, míg a 1-es halmazét nem.

# 5 Megjelenítés

Ez a fejezet az alábbi témákat tárgyalja:

- Rövid lista
- Saját rekordok
- Teljes+kapcsolat formátum
- További teljes formátumok

A böngészés és keresés funkciókban bibliográfiai rekordok megjelenítéséhez rövid, teljes+kapcsolat valamint egyéb teljes (mint pl. MARC mezőkódos, Katalóguskártyás stb.) megjelenítésformátumok közül választhat. A keresőfunkció beállíthatja azt, hogy –a keresés csomópontban - a keresés parancs kiadása után a halmazok, vagy rögtön a rekordok jelenjenek-e meg. Megszabhat egy értékküszöböt, amelyet a megjelenített rekordok száma nem haladhat meg teljes nézetben. Azonban ha több, mint egy rekord szerepel egy halmazban, akkor a rekordok egy halmazban jelennek meg.

# 5.1 Rövid lista

A halmaz rekordjainak rövid formátumát a halmaz kijelölésével, és a Megnéz gombra kattintással tekintheti meg a keresés csomópont, vagy a böngészés csomópont egy sorát. A következő ablak jelenik meg:

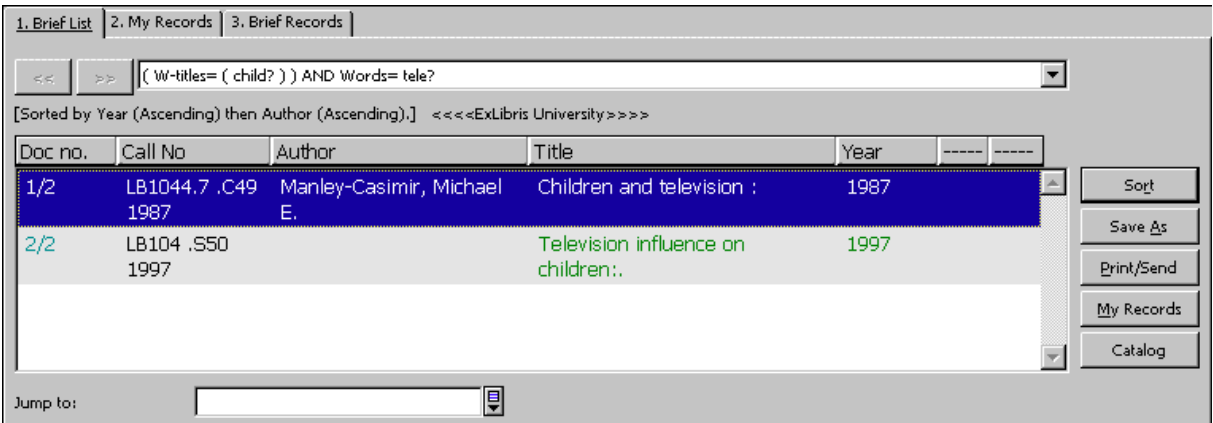

Következő műveleteket hajthat végre egy, vagy több kiválasztott soron:

- Mentés másként gombbal mentheti le a rekordot a halmazlistára a keresés csomópontban.
- A rekordokat a Saját rekord gombra kattintva mentheti le későbbi használatra a saját rekord fülbe.
- Nyomtat/Küld gombbal rekordokat nyomtathat, menthet helyi meghajtóra vagy küldhet e-mailben.
- A Katalogizálás gombra kattintva nézheti meg a rekordokat a katalogizáló modulban.

Ez az opció kizárólag a Katalogizáló modul keresőfülében érhető el.

#### 5.1.1 Rendezés

A rövid listanézetben a Rendezés gombbal és a következő űrlappal rendezheti sorba a rekordokat:

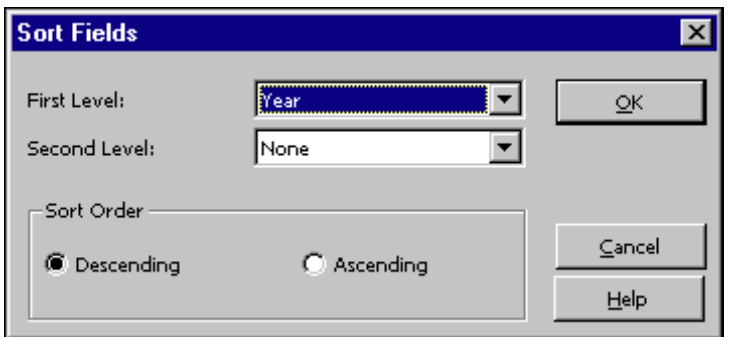

### 5.1.2 Mentés másként

A Mentés másként gombbal mentheti el a halmazlistába a kiválasztott rekordokat a keresés csomópontban. Egy apró ablak jelenik meg, ebben határozhatja meg a halmazt az ön által választott néven, vagy egyszerűen csak elfogadja az alapértelmezett rendszerjavaslatot.

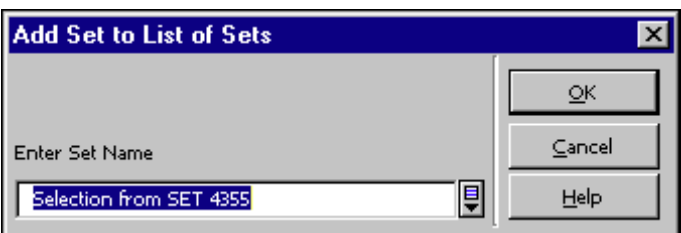

### 5.1.3 Ugrás …-ra

Amikor a rövid listában megjelenő halmaz túl sok rekordot tartalmaz, akkor meghatározhat egy besorolási karakterláncot, amivel a választott besorolási elemnek megfelelően jelenítheti meg újra a listát. Például a disznóvágás szó begépelésével a disznóvágás szóval kezdődő címadatra ugorhat a listán.

### 5.2 Saját rekord

A Saját rekordok fülbe menthet rekordokat későbbi használatra. Ezt a rövid lista Saját rekord gombjára teheti meg. A saját rekordok fülben a következő extra műveleteket hajthatja végre:

- A helyi számítógépre menthet rekordokat a Ment gombra kattintva
- Betölthet rekordokat a helyi számítógépről a **Betölt** gombra kattintva
- A fülből eltávolíthatja az összes rekordot az Ürít gombra kattintva.
- A fülből kitörölhet kijelölt rekordokat a Töröl gombra kattintva.
- Nyomtathat, helyi meghajtóra menthet illetve e-mailben küldhet kiválasztott rekordokat a Nyomtat/Küld gombra kattintva.

• A Katalogizálás gombra kattintva nézheti meg a rekordokat a katalogizáló modulban. Ez az opció kizárólag a Katalogizáló modul keresőfülében érhető el.

#### 5.3 Rövid rekordok

A rövid rekord megjelenítés formátummal egy konkrét besorolási elemhez kapcsolódó rekordokat rendezhet egymás alá. A böngészés csomópontban küldhet rekordokat a listára a Rövid lista gombra kattintva.

A rövid rekordok fül felső panele jeleníti meg a rekordok közös besorolási elemét. A fül alsó panele pedig a bibliográfiai rekord számát és címét jeleníti meg.

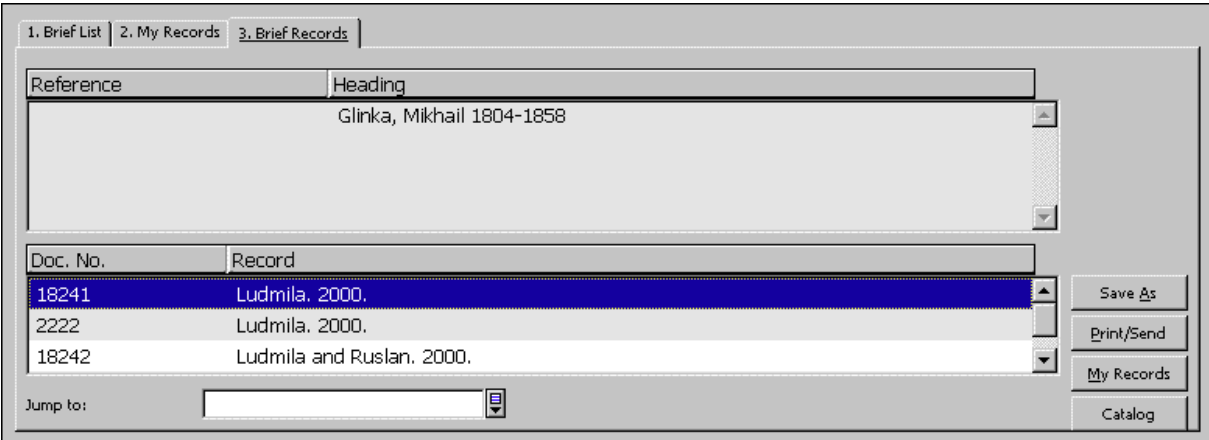

Következő műveleteket hajthat végre egy, vagy több kiválasztott soron:

- Mentés másként gombbal mentheti le a rekordot a halmazlistára a keresés csomópontban.
- A rekordokat a Saját rekord gombra kattintva mentheti le későbbi használatra a saját rekord fülbe.
- Nyomtat/Küld gombbal rekordokat nyomtathat, menthet helyi meghajtóra vagy küldhet e-mailben.
- A Katalogizálás gombra kattintva nézheti meg a rekordokat a katalogizáló modulban. Ez az opció kizárólag a Katalogizáló modul keresőfülében érhető el.
- Ugrás ..-ra opcióval a kívánt besorolási elemre ugorhat.

### 5.4 Teljes+kapcsolat formátum

A Teljes+kapcsolat formátum (ahogy azt alább is láthatja) egy bibliográfiai rekord összetettebb megjelenítését takarja. Az ablak jobb felső sarkában láthatja a megjelenített rekord sorszámát valamint a választott halmaz összes rekordszámát. A következő példában a halmaz 170 rekordjából a 11-et választottuk ki:

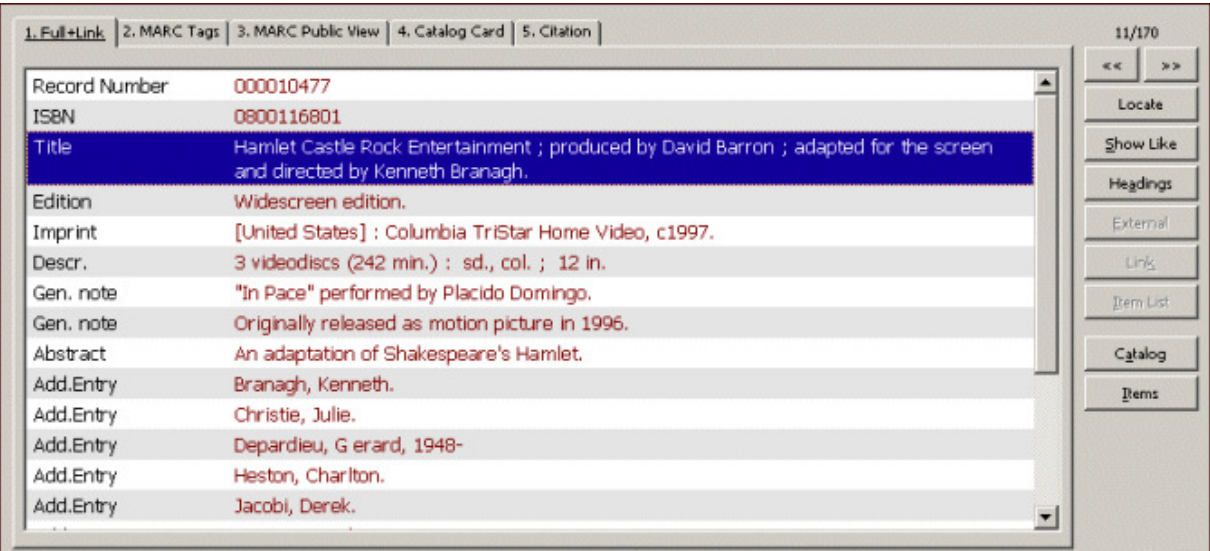

Ebben az ablakban a rekordok közötti kapcsolattól függően számos gomb aktiválható. Az egyes gombok magyarázatát alább találja.

#### Előző és következő

A << gombbal az előző rövid lista rekordot jelenítheti meg, míg a >> gombbal a következőt.

#### Másik adatbázis

Másik adatbázis azonos rekordjait a következő lépésekben találhatja meg:

1. Kattintson a Másik adatbázis gombra. A következő ablak jelenik meg:

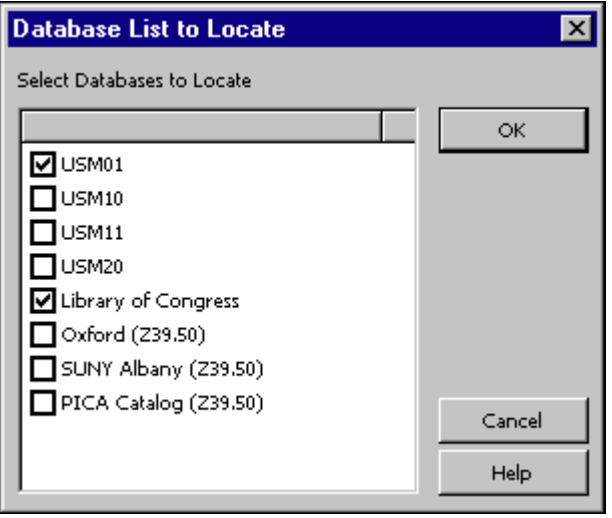

• Válasszon ki egy, vagy több adatbázist, majd kattintson az OK gombra. A talált rekordokat tartalmazó halmaz a keresés csomópont halmazlistájához adódik.

#### Keres mint – Hasonlót mutat

Ez az opció a rekord néhány mezőjére alkalmazható csak (pl. tárgyszó és szerzőségi adatok). Egy mező kijelölésekor (például a következő tárgyszót: Depresszió, mániás) a Keres mint-re kattintva további, ugyanazon tárgyszóhoz (Depresszió, mániás) tartozó rekordok rövid listája jelenik meg.

#### Besorolási index

Ez az opció a rekord néhány mezőjére alkalmazható csak (pl. tárgyszó és szerzőségi adatok). Egy mező kijelölésekor (például a következő szerző: Shakespeare, William) a Besorolási index-re kattintva a kijelölt mezővel egyező szöveg (Shakespeare, William) jelenik meg az alfabetikus lista első helyén.

### Külső

Az EXT mező akkor jelenik meg egy rekordmezőben, ha van egy külső dokumentumra, képre, vagy programra utaló link. Az EXT mező kijelölésekor a Külső gomb aktívvá válik. A Külső gombbal megtekintheti a dokumentumot, képet vagy futtathatja a programot.

#### Kapcsolat

A katalogizáló kapcsolatot hozhat létre két bibliográfiai rekord között egy UP, DOWN vagy PARALLEL típusú kapcsolatban. A bibliográfiai rekord Link mezőjének kijelölésével a Kapcsolat gomb aktívvá válik. A Kapcsolat gombra kattintva megtekintheti a kapcsolódó rekord teljes formátumú megjelenítését.

### Példánylista

A Példánylista gombra kattintva tekintheti meg a bibliográfiai rekordhoz kapcsolódó példányokat, valamint olyan adatokat olvashat, mint például az egyes példányok raktári jelzete, kölcsönzési státusa, lejárati dátuma stb.

### Katalogizálás

Ez egy példa azokra a gombokra, amelyek a rekordokat irányítanak át a modul egy funkciófülébe. Ebben az esetben a Katalogizáló modulról van szó – a Katalogizálás gombra kattintva a rekordok fül nyílik meg, ahol módosíthat a katalogizáló rekordon.

A Szerzeményezés/Folyóirat modulban a Rendelés és a Folyóirat gombokat használhatja átirányításra, míg a Kölcsönző modulban a Kölcsönzés gombot.

### Példányok

Ez egy újabb átirányító-gomb, a Katalogizáló modulban található. A Példányok gombra kattintva a példányok fül nyílik meg.

### 5.5 További teljes formátumok

A Teljes+kapcsolat formátumon túl négy további teljes nézet érhető el az alsó panelban. Az alapértelmezett formátumok a Mezőkódos, Mezőneves, Katalóguscédula, Publikáció, stb. amelyek a bibliográfiai adatokat jelenítik meg bekezdéses formátumban.

Ügyeljen arra, hogy ezen formátumok megjelenítéséhez nem tartoznak a fent felsorolt (Teljes9link megjelenítéshez tartozó) funkciógombok.

# 6 Rekordok Mentése/Küldése/Nyomtatása/Betöltése

Nyomtathat, e-mailben küldhet vagy a helyi meghajtóra menthet mind egyedi, mind egy

halmaznyi bibliográfiai rekordot. Rekordhalmazt szerverre is menthet, amelyet a későbbiekben a Keresésbe visszahívhat, vagy egyéb funkciókkal is alkalmaztathatja (pl. batch szerviz).

#### 6.1 Nyomtatás/Küldés e-mailben/Mentés helyben

Rekordok helyben nyomtatásához, e-mailben küldéséhez vagy mentéséhez a következőket tegye:

- 1. Jelöljön ki egy rekordot, vagy rekordokat a Megjelenítés csomópont felső paneljában, vagy a három fülek bármelyikében (Rövid lista, Saját rekordok, Rövid rekordok), vagy jelöljön ki egy rekordhalmazt a Keresés funkció alsó panelében.
- 2. Kattintson a Nyomtat/Küld gombra. A következő ablak jelenik meg ekkor:

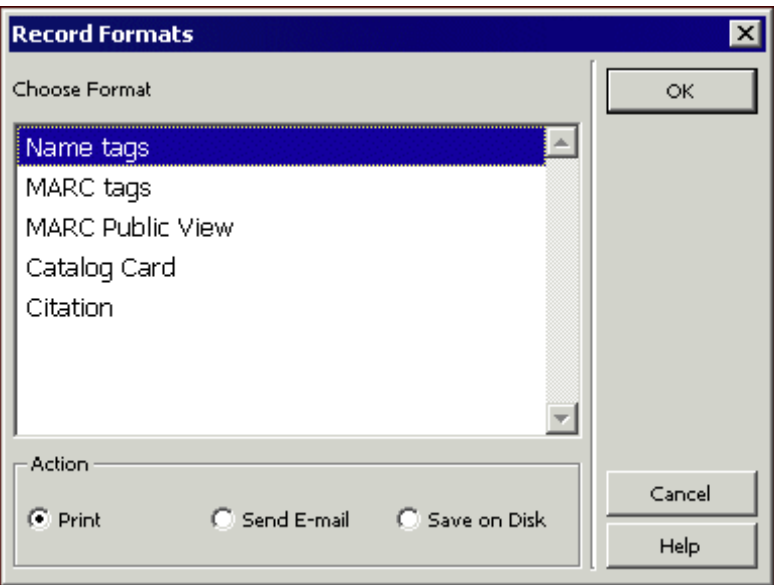

- 3. Válasszon egy formátumot és a műveletek egyikét (Nyomtatás, E-mail küldése, Mentés lemezre), majd kattintson az OK gombra.
	- o E-mail küldése opció esetén a következő ablak jelenik meg:

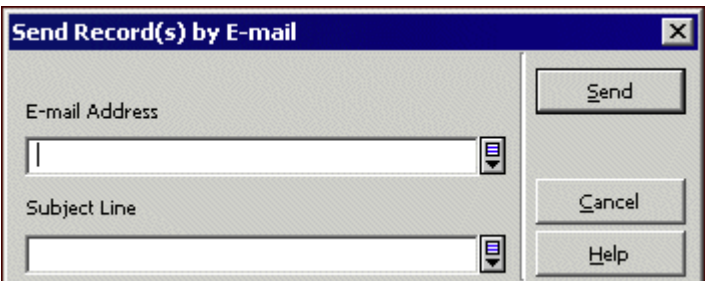

- o Nyomtatás vagy Mentés lemezre opció esetén a művelet eredménye a munkaállomás nyomtatási konfigurációjától függ:
	- A Normál nyomtatás + Nyomtatás a nyomtatást a munkaállomás

alapértelmezett nyomtatójára küldi.

- A Normál nyomtatás + Mentés lemezre egy "Mentés másként" parancsablakot nyit meg.
- Az Előnézet a nyomtatást egy böngészőablakban jeleníti meg.
- A Nyers XML megtekintése a nyomtatást egy jegyzettömbben megjelenített XML formátumot eredményez.
- XML böngészése a nyomtatást egy böngészőablakban megjelenő XML formátumot eredményez.

### 6.2 Rekordhalmaz

A Keresés csomópont alsó panelében a rekordhalmaz számát mentheti a szerveren. Jelölje ki a halmazt (kizárólag egy halmazt jelölhet ki) majd kattintson a Mentés gombra. A következő ablak jelenik meg ekkor:

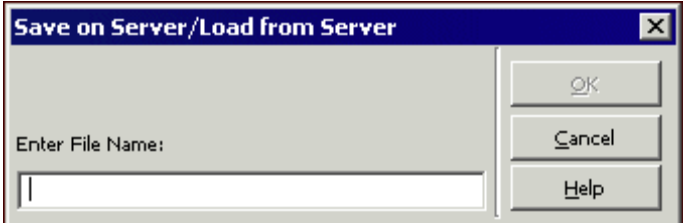

Írjon be egy fájlnevet, majd kattintson az OK gombra. Amennyiben a fájlnév már létezik a szerveren, akkor a következő üzenet jelenik meg:

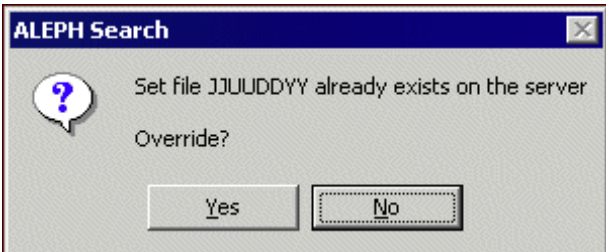

A rekordszámok a szerveren a ./alephe/scratch könyvtárba mentődnek egy fájlban.

### 6.3 Betöltés a szerverről

Egy előzőleg lementett rekordhalmaz szerverről történő betöltéséhez kattintson a Betölt gombra. Ezután a fenn látható Szerverre mentés / Betöltés szerverről ablakot jelenik meg.